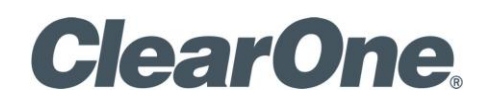

#### **COLLABORATE REPORTS USER GUIDE**

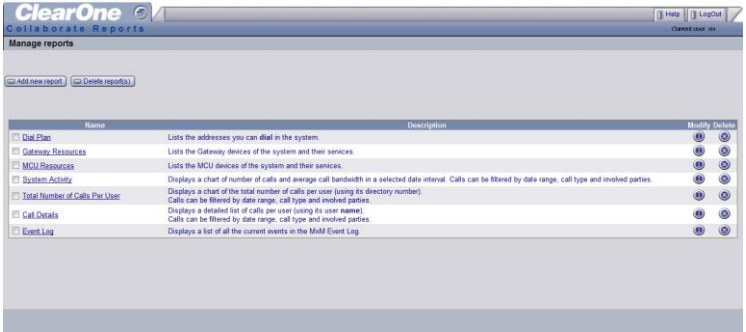

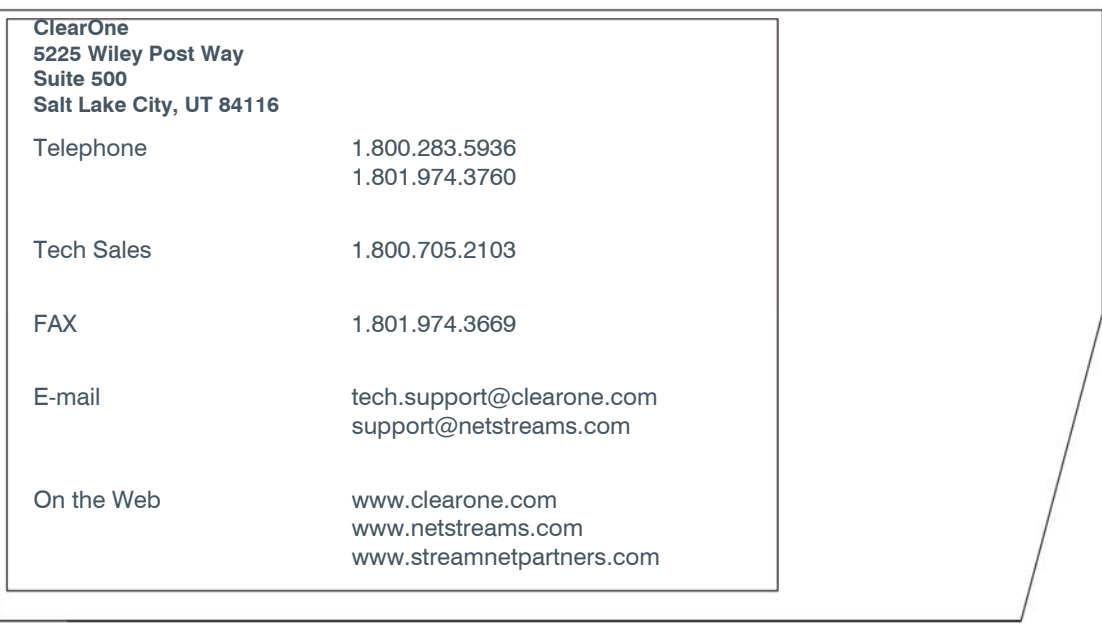

#### **Collaborate Reports**

**USER GUIDE**

**CLEARONE DOCUMENT**

**DOC-0076-001 REV. 1.0 – AUGUST 2012** © 2012 ClearOne and NetStreams - All rights reserved. No part of this document may be reproduced in any form or by any means without written permission from ClearOne and NetStreams. Printed in the United States of America. ClearOne and NetStreams reserves specific privileges.

Information in this document is subject to change without notice.

**WARNING: This is a class A product. In a domestic environment this product may cause radio interference in which case the user may be required to take adequate measures.** 

# **Table of Contents**

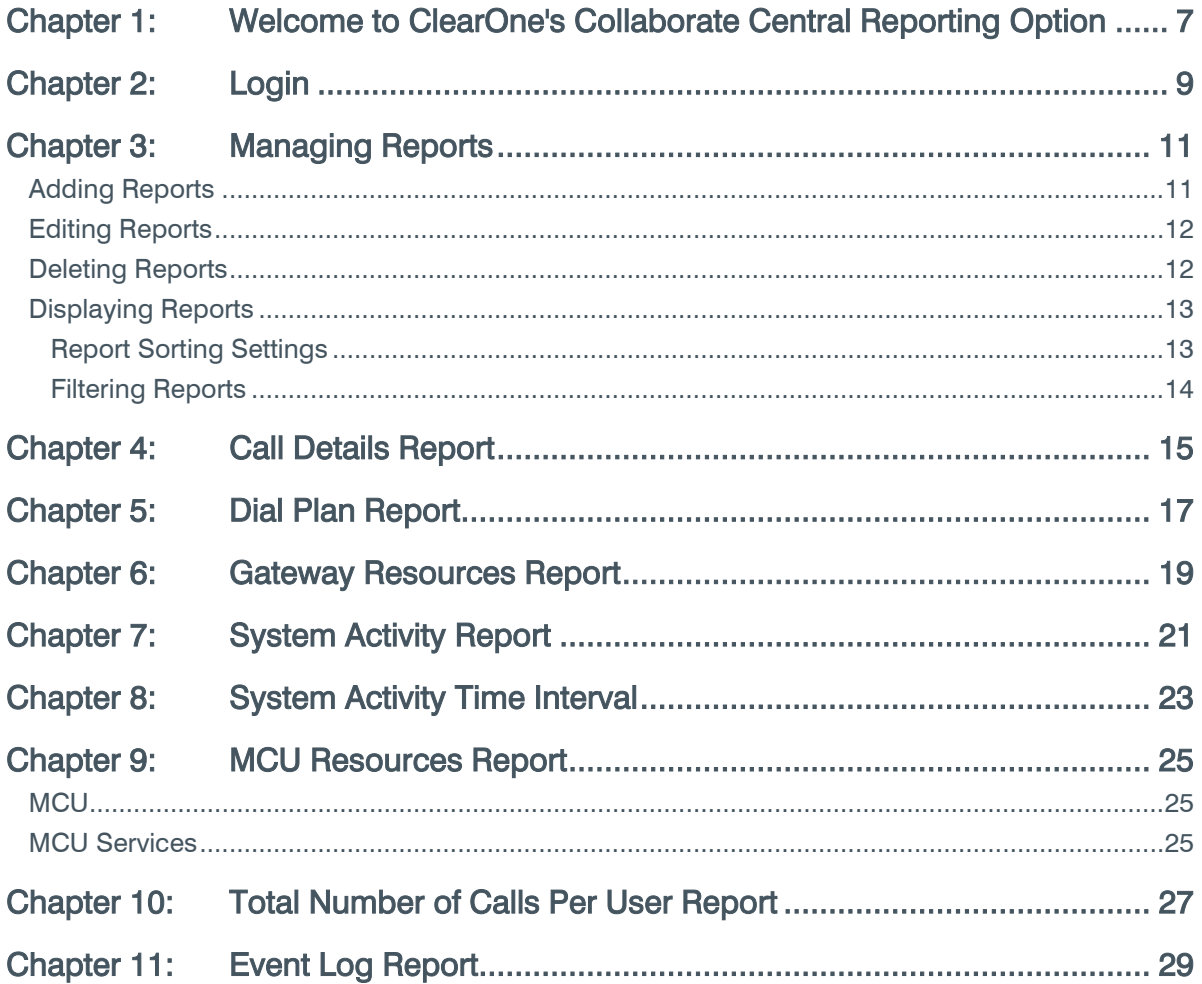

## Chapter 1: Welcome to ClearOne's Collaborate Central Reporting Option

ClearOne's Collaborate Central™ Reporting Option provides the means for collecting, displaying, sorting and printing records detailing the communication traffic throughout your videoconferencing network. The Collaborate Central records information about every successful video call established through the Collaborate Central Server.

Administrators can analyze this information in detail for departmental accounting or network planning purposes. The Reporting application contains both a report generating tool as well as numerous pre-defined reports. The pre-defined reports include:

- Call Details Report
- Dial Plan Report
- Gateway Resources Report
- System Activity Report
- MCU Resources Report
- Total Number of Calls per User Report
- Event Log Report

# Chapter 2: Login

To log in to the Reporting application

- 1. Verify that you have a valid license for the Reporting option.
- 2. Type the same User name and Password as you use for logging in to your Collaborate Central Administrator application.
- 3. Click Log in to continue.

## Chapter 3: Managing Reports

In the Report Management page, you may:

- Add a customized report to the Collaborate Central Server (see [Adding Reports\)](#page-10-0).
- Edit the name and description of an existing report (see [Editing Reports\)](#page-11-0).
- Delete reports that are not relevant to your organization's needs from the Collaborate Central Server (see [Deleting Reports\)](#page-11-1).
- Display any of the reports generated by the Collaborate Central (see [Displaying](#page-12-0)  [Reports\)](#page-12-0).

#### <span id="page-10-0"></span>ADDING REPORTS

In addition to the standard reports provided by the Reporting application, you may add customized reports to reflect the activity accounting needs of your organization.

To add a report to the Collaborate Central Server:

1. Click Add new report. The Add report screen appears.

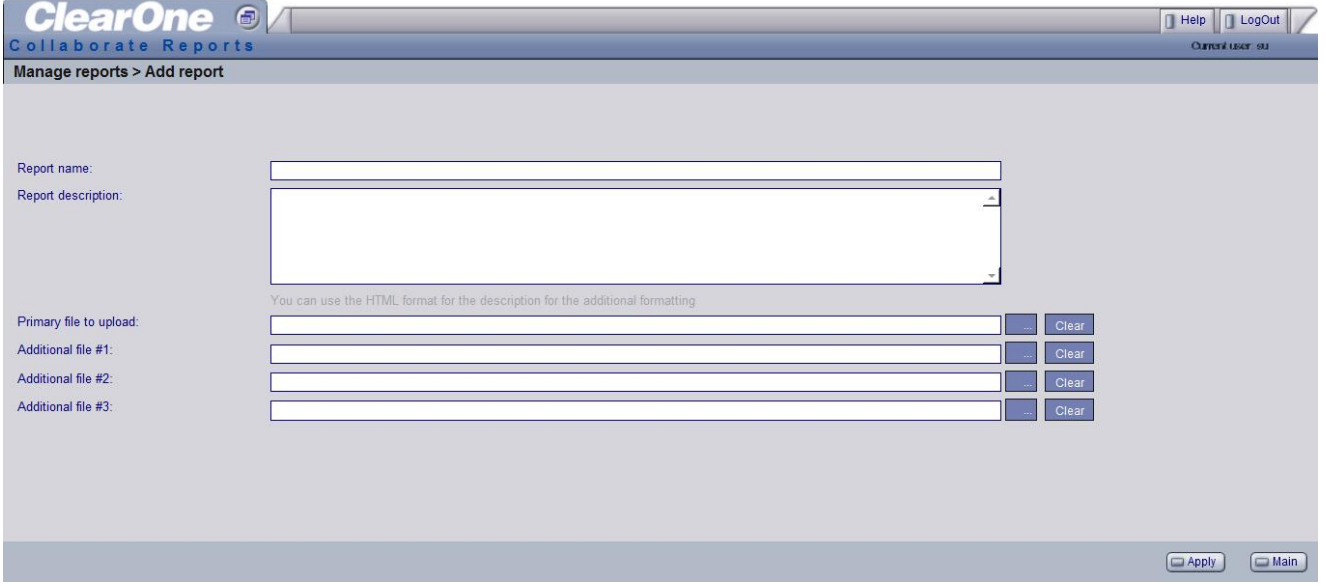

- 2. Enter the following information:
	- Report name Name of the new report type.
	- Report description Description that appears when the mouse pointer passes over the report type's name in the Reporting page's list of reports.
	- Primary file to upload Enter the name of the source file of the new report's data. If necessary, browse to locate and select the file.
- Additional file You can add up to 3 additional source files for this report. Enter the names of the additional source files. If necessary, browse to locate and select the files.
- 3. Click Apply to finish adding the report and to display it in your browser.

#### <span id="page-11-0"></span>EDITING REPORTS

If necessary, you can change the name and description of an existing report.

To edit a report's name and/or description

- 1. Click the Modify Report button  $\bigcirc$  beside the report you want to modify. The Edit Report screen appears.
- 2. Make any required changes.
- 3. Click Apply.

#### <span id="page-11-1"></span>DELETING REPORTS

[You can](../../../../AppData/Local/Microsoft/Shirley/Desktop/Work%20Files/ClearOne/EVC_ReportHelp/Deleting_Reports.htm#edit_report) [delete](../../../../AppData/Local/Microsoft/Shirley/Desktop/Work%20Files/ClearOne/EVC_ReportHelp/Deleting_Reports.htm#delete_report) reports that are not relevant to your organization's needs from the Collaborate Central Server.

To delete a report from the Collaborate Central Server:

1. Click the appropriate report's Delete Report button  $\bigcirc$ .

or

Select the report's checkbox and click Delete report(s).

2. To confirm the deletion, click OK.

The report is deleted from the Reports list and the source data file is deleted from the Collaborate Central Server.

### <span id="page-12-0"></span>DISPLAYING REPORTS

Click any report to open it in your browser. Depending on the report, you may be prompted to define specific report sorting and filter options.

#### REPORT SORTING SETTINGS

After clicking a report, the Report setting page appears, enabling you to set the sorting policy of the selected report. You can set the sorting of items by three different categories. The possible categories reflect the type of information relevant to the report subject.

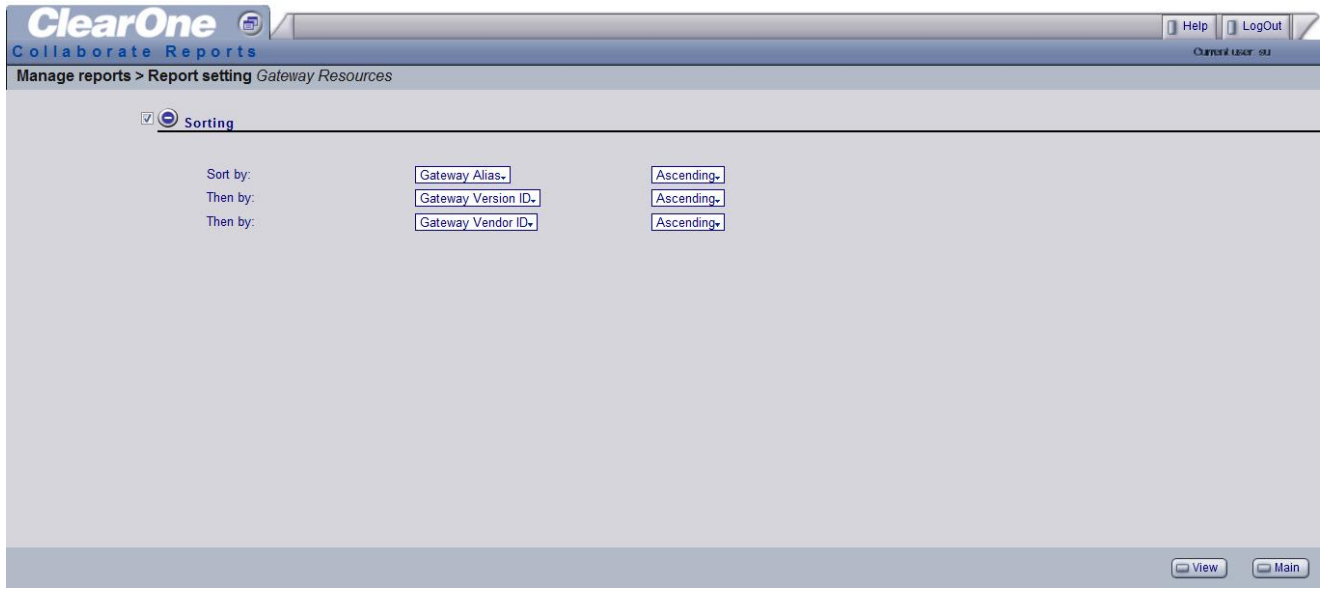

After setting the sorting policy, choose the order of sorting:

- Ascending For example, 1 to 1000, A to Z, etc.
- Descending For example, 1000 to 1, Z to A, etc.

Then, click View to continue opening the report.

#### FILTERING REPORTS

After clicking a report, the Report setting page appears, enabling you to define the period, from earliest date to most recent date, that the report will present data.

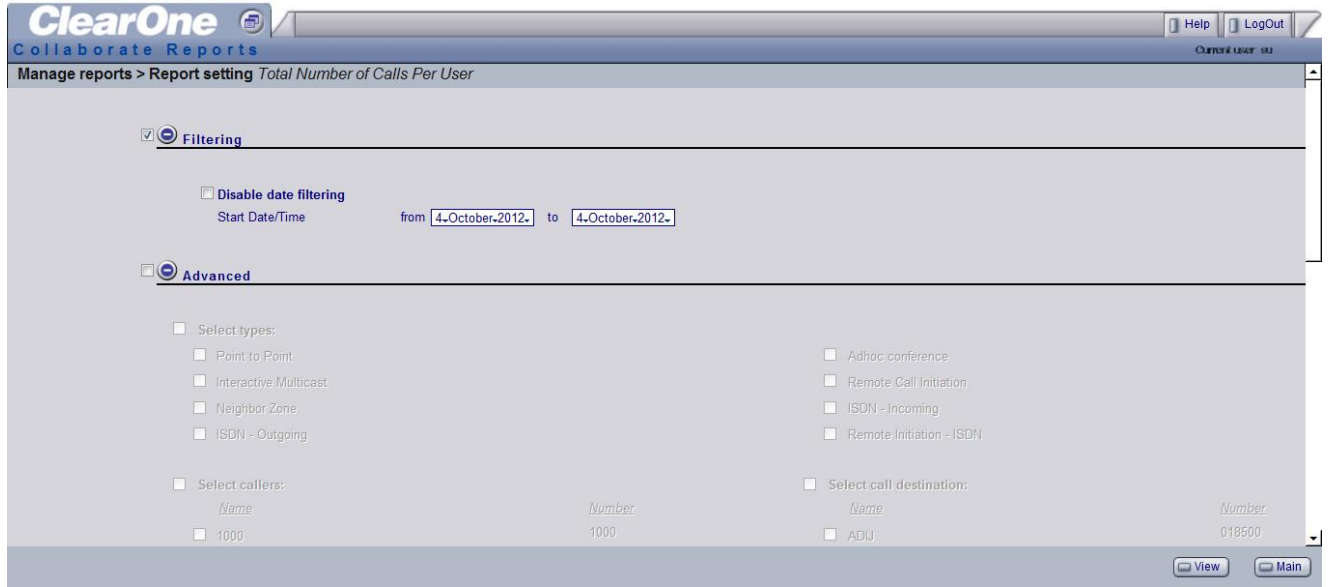

To display a report covering the period from Collaborate Central installation to the present, select Disable Date Filtering.

To narrow the scope of a report, click Advanced. Select and deselect the various items that you want the report to cover. For example, you can request a report for specific callers and destinations or for certain types of calls only.

After setting the reporting period, click View to continue opening the report.

## Chapter 4: Call Details Report

The Call Details report displays a detailed list of calls per user. Calls can be filtered by date range, call type and involved parties.

The Call Details report displays the call details for successful calls during the specified period. The left side of the table lists all users to be charged for successful calls. Each entry includes the following information:

- Call Type Type of videoconference, such as Point-to-point or Interactive Multicast.
- Caller Number Directory number of the user that initiated the videoconference.
- Dialed Address Address of the call's destination party.
- Receiving Extension Directory number and name of the receiving party.
- Start Date/Time Date and time that the videoconference was initiated.
- Duration (minutes) Amount of time that the videoconference connection was open.
- Bandwidth (Kbps) Data rate used during the videoconference.
- Remote Initiation Details of calls that were initiated through the Collaborate Central Administrator.
	- Initiator Address of the user that's listed as the initiator of the call.
	- Call Name Description of the call (as listed in the Point-to-point Call Properties when the call was initiated through the Collaborate Central Administrator).
- Cost The total cost of the call.

The number of calls and the average bandwidth per call by each user during the reporting period is also provided.

## Chapter 5: Dial Plan Report

The Dial Plan report lists addresses that may be dialed through the local Collaborate Central. The Dial Plan report provides the following details:

- Node Description Name and type of the node as it appears in the Collaborate Central Administrator's Main View.
- Directory Number/Alias The upper number is the directory number of the node.

The lower number or string is the name of the node as it appears in the Collaborate Central Administrator's Main View.

• Address Type – The type of address, alias or ID of the corresponding number or name, such as E.164 number or H.323 ID.

### Chapter 6: Gateway Resources Report

The Gateway Resources Report lists gateways and gateway services listed in the local Collaborate Central. The Gateway Resources report provides the following details:

- Gateway Description Name of the gateway as it appears in the Collaborate Central Administrator's Main View.
- Network Address Address of the gateway.
- Alias The gateway's alias name.
- Alias Type The type of address used by the gateway for registering with the Collaborate Central.
- Product ID Manufacturer's ID of the gateway product.
- Vendor ID Identity of the gateway's manufacturer.
- Version ID Manufacturer's version ID of the gateway product.

## Chapter 7: System Activity Report

The System Activity chart displays a graphical indication of the number of calls and average bandwidth used during the specified intervals and period. From the left side of the chart, check the average bandwidth (bps). From the right side of the chart, check the number of calls during each interval.

Below the chart, a table lists the same data numerically for each interval.

## Chapter 8: System Activity Time Interval

When you open a System Activity Report, choose the time interval for showing the amount of videoconferencing usage on the chart.

- Day Videoconferencing usage during each day of the report period.
- Week Videoconferencing usage during each week of the report period.
- Month Videoconferencing usage during each month of the report period.

Click View Report to continue opening the report.

## Chapter 9: MCU Resources Report

The MCU Resources Report lists all MCUs and MCU services listed in the local Collaborate Central. The MCU Resources report provides the following details:

#### **MCU**

- MCU Description Name of the MCU as it appears in the Collaborate Central Administrator's Main View.
- Network Address Address of the MCU.
- Alias The MCU's alias name.
- Alias Type The type of address used by the MCU for registering with the Collaborate Central.
- Product ID Manufacturer's ID of the MCU product.
- Vendor ID Identity of the MCU's manufacturer.
- Version ID Manufacturer's version ID of the MCU product.

#### MCU SERVICES

- Service Description Name of each service as it appears in the Collaborate Central Administrator's Main View.
- Directory Number Directory number of each available MCU service.
- Alias The MCU service's alias name.
- Alias Type The type of address used by the MCU for registering services with the Collaborate Central.
- Used for Ad-hoc Indicates if the service may be used for expansion to ad-hoc conferences.

## Chapter 10: Total Number of Calls Per User Report

The Total Number of Calls Per User Report displays a graphical indication of the number of successful calls made by each registered Collaborate Central node during the specified period. From the left side of the chart, check the number of calls during each interval. The bottom of the chart shows the directory numbers of all registered nodes that made calls during the interval.

Below the chart, a table lists the same data numerically for each user.

## Chapter 11: Event Log Report

The ClearOne Event Log Report displays information about system events and operating conditions. The report provides the following details:

- Application Type The type of node or group in which the event occurred.
- IP Address The IP address of the node or group shown in the Application Type column.
- Name The system's user name.
- Severity Classification of the type of event that occurred. The severity can be used to determine the level of attention required from the system administrator.
- Date/Time The date/time in which the event occurred.
- Code Indication of the type of error or event.
- Details Description of the event.